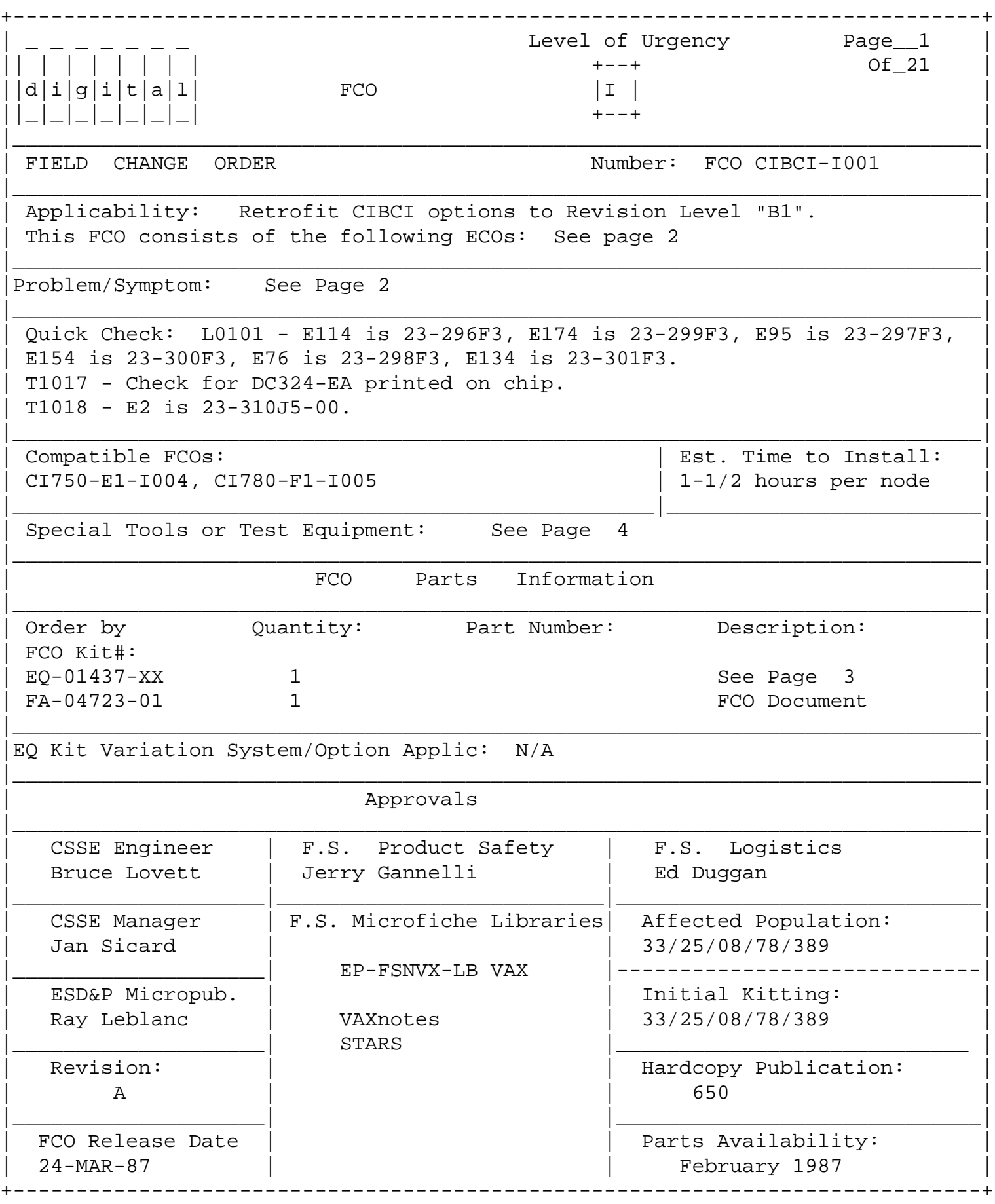

FCO CIBCI-I001 | | | | | | | | |  $|d|i|g|i|t|a|1|$   $|$  PAGE 2 OF 21 |\_|\_|\_|\_|\_|\_|\_| | | \_\_\_\_\_\_\_\_\_\_\_\_\_\_\_\_\_\_\_\_\_\_\_\_\_\_\_\_\_\_\_\_\_|\_\_\_\_\_\_\_\_\_\_\_\_\_\_\_\_\_\_\_\_\_\_\_\_\_\_\_\_\_\_\_\_\_\_\_\_\_\_\_\_\_ Applicability: Continued from page 1 ------------------------------------

- (1) L0101-MK009 New Part Rev "J1" (Note: began shipping from mfg. 8/1/86)
- (2) T1017-LK003 New Part Rev "C1" (Note: began shipping from mfg. 6/1/86)
- (3) T1017-LK004 New Part Rev "D1" (Note: began shipping from mfg. 7/30/86)
- (4) T1018-LK002 New Part Rev "C1" (Note: began shipping from mfg. 5/26/86)

Field spares stock should also be upgraded.

 \*\*\*\*\*\*\*\*\*\*\*\*\*\*\*\*\*\*\*\*\*\*\*\*\*\*\*\*\*\*\*\*\*\*\*\*\*\*\*\*\*\*\*\*\*\*\*\*\*\*\*\*\*\*\*\*\*\*\*\*\*\*\*\*\*  $\star$   $\star$  \* IT IS IMPORTANT TO CHECK REVISIONS PRIOR TO ORDERING MATERIAL \* \*\*\*\*\*\*\*\*\*\*\*\*\*\*\*\*\*\*\*\*\*\*\*\*\*\*\*\*\*\*\*\*\*\*\*\*\*\*\*\*\*\*\*\*\*\*\*\*\*\*\*\*\*\*\*\*\*\*\*\*\*\*\*\*\*

Problem/Symptoms: Continued from page 1

- ----------------------------------------
- (1) 1. Numerous Functional Errors ("arbitration timeout", "internal queue retry error").
	- 2. Need a variable sanity timer.
	- 3. Fix "BUFFER LENGTH VIOL.", potential DATAGRAM FREE\_Q corruption and theoretical BUFFER ambiguity by checking "valid" bit when using cached BUFF\_DESC.
	- 4. "Sanity Timer/ARB\_TO" V6.0 CI\_ucode Cluster hang problem.
- (2) Present BIIC may cause other BI nodes to experience BI timeout errors when NRST is set in BIIC CSR register.
- (3) PLA 23-108C6-00 does not function properly under one condition.
- (4) A glitch may occur on the output of the PAL causing a parity error on the BI data.

Quick Check: Continued from page 1

----------------------------------

 L0101 - E114 is 23-296F3, E174 is 23-299F3, E95 is 23-297F3, E154 is 23-300F3, E76 is 23-298F3, E134 is 23-301F3

T1017 - Check for DC324-EA printed on chip.

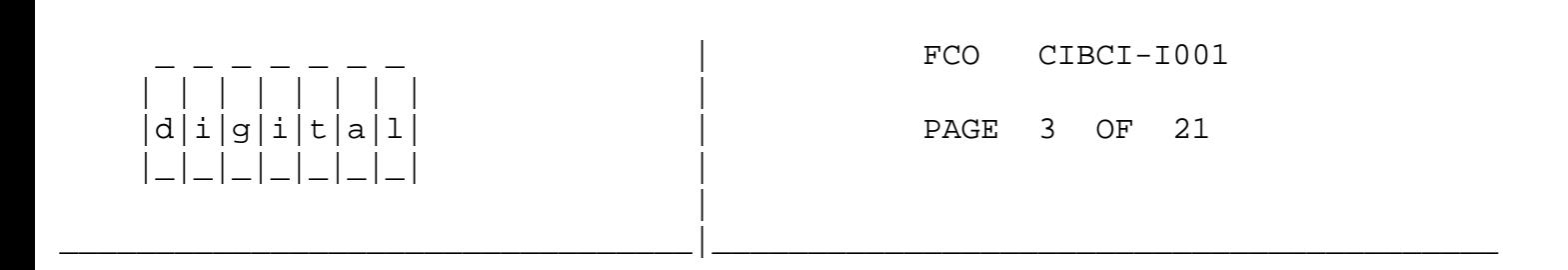

FCO KIT CONTENTS: Continued from page 1

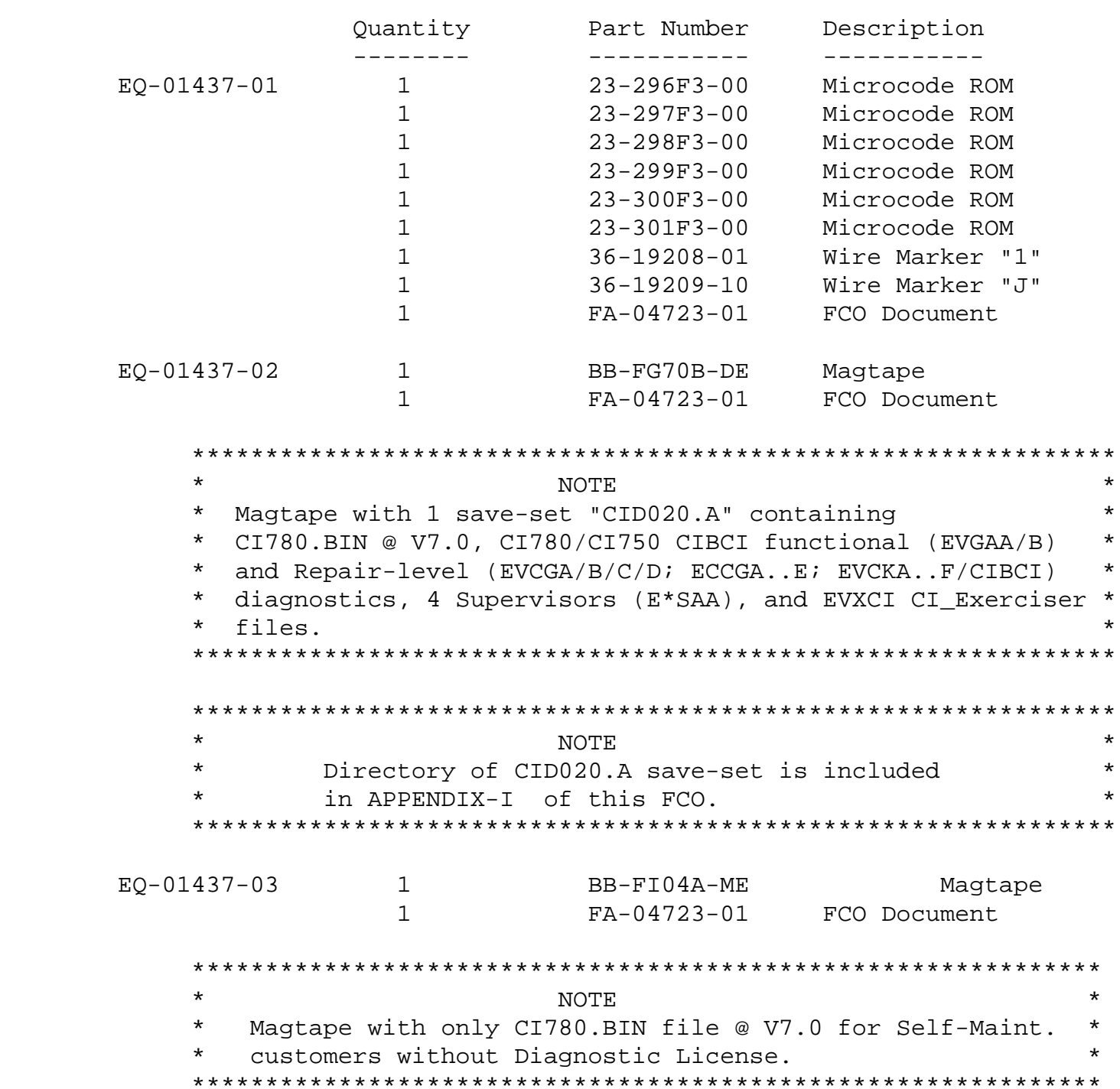

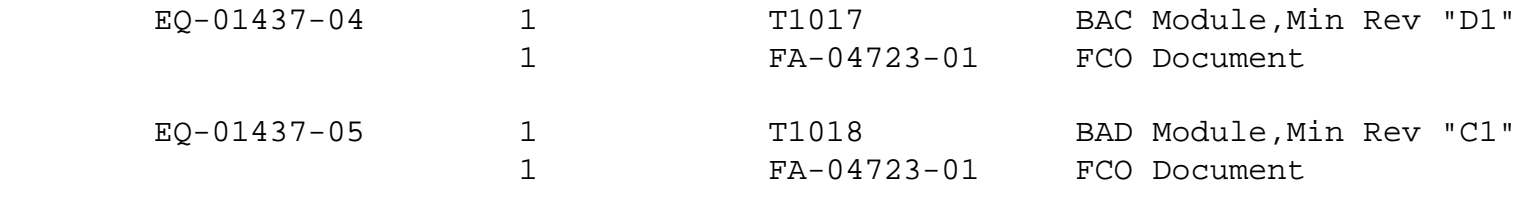

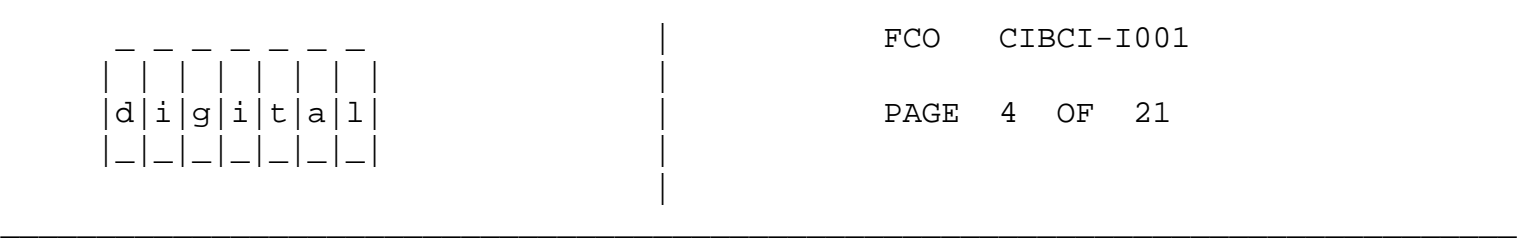

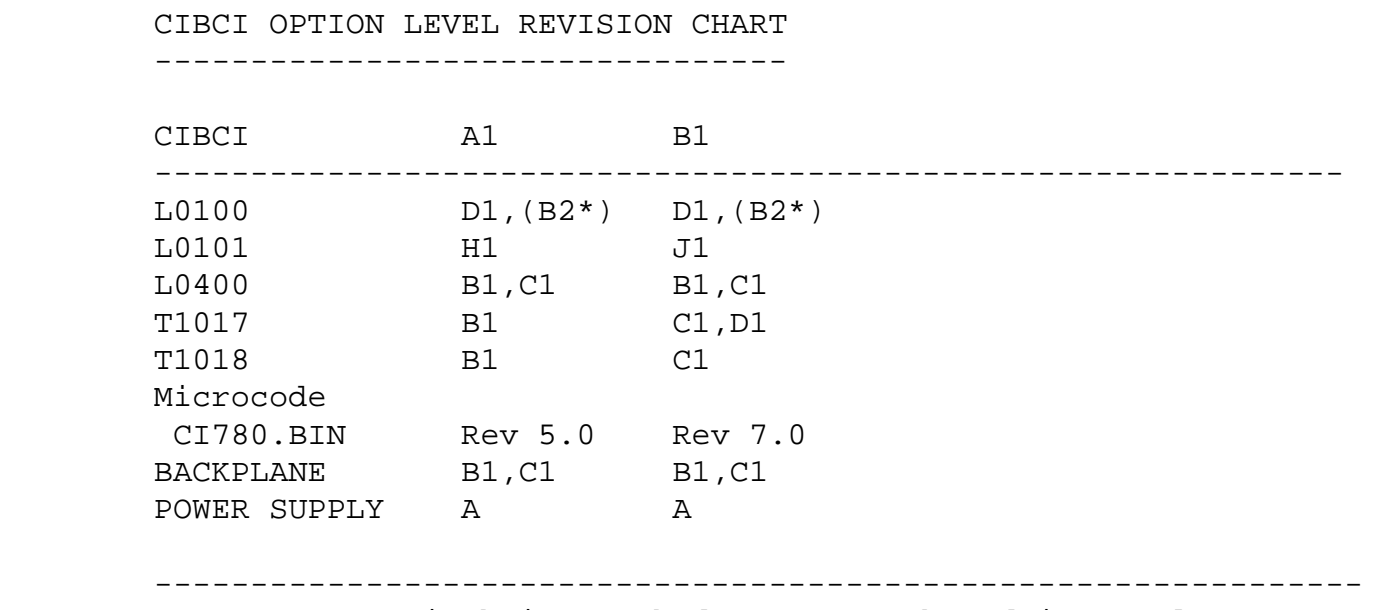

\* (Note) "B2" is being marked on "B" etch and is equal to "D1".

REQUIREMENTS:

System implementation of this microcode requires that the CIBCI is currently running with at least V5.0 of CI microcode, and has V3.0 or V6.0 PROMs installed on the L0101 module, as indicated by L0101 PART REV "H1" or "HH1" (Etch Revisions "A" or "B").

SPECIAL TOOLS: Continued from page 1

Field Service Tool Kit. VELOSTAT Electrostatic Field Service Kit (P/N 29-11762). Loopback Attenuators (12-19907-01). Blank RX50 floppy. "Guide to VAX/VMS System Management and Daily Operations" manual.

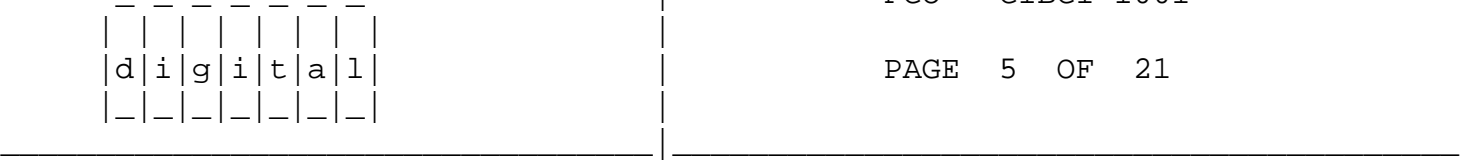

 $FCO$   $CIBCI-I001$ 

PAGE 5 OF 21

FIELD INSTALLATION AND TEST PROCEDURE FOR

 FCO CIBCI-I001 ==============

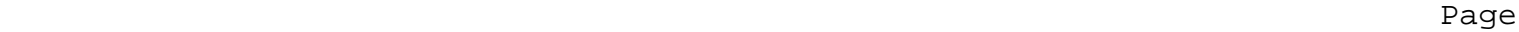

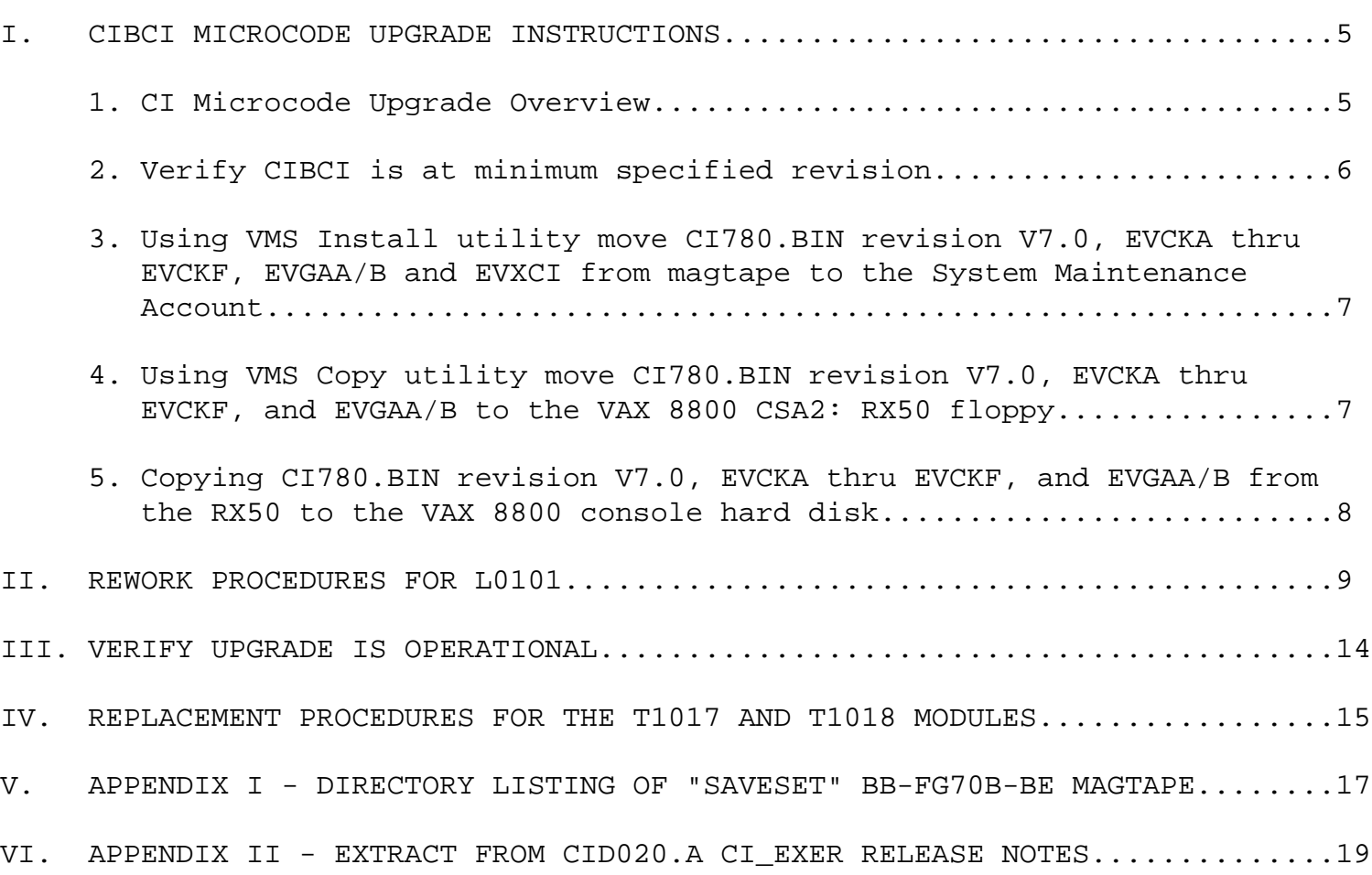

## I. CI MICROCODE UPGRADE INSTRUCTIONS

## 1. CI Microcode Upgrade Overview: -----------------------------

 CI microcode revision V7.0 consists of new PROMs and WCS file, CI780.BIN V7.0 microcode. This upgrade requires replacing six (6) pluggable PROMs (24-pin DIP IC) on the CIBCI's L0101 (IPB) module, as well as adding new V7.0 CI780.BIN file to the system console media. The CI microcode upgrade process requires updating CI780.BIN file to V7.0 on the console, prior to changing L0101 PROMs so that PROM and WCS (CI780.BIN) code matches (system will not boot if CIBCI PROM/WCS mis-match occurs). The L0101 should be marked "J1" at the completion of this FCO with the appropriate brady markers.

 NOTE: A duplicate copy of the CI microcode revision V5.0 or V6.0 and the old revision V3.0 or V6.0 PROMs must be maintained on-site until this upgrade is completed. If a problem arises this will enable an expedient downgrade to V5.0 or V6.0 CI microcode.

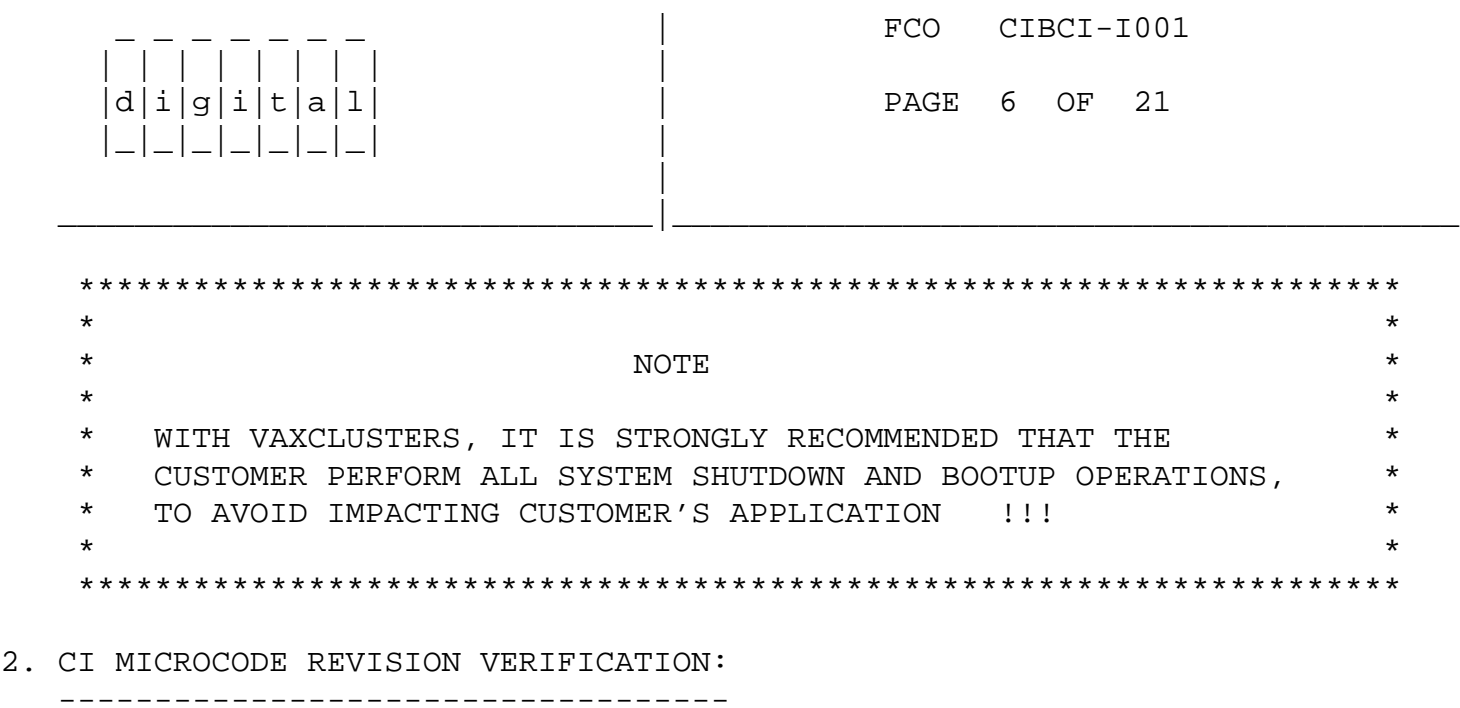

This section explains how to determine the CIBCI PROM revision level.

On a halted, power downed CIBCI option, CI microcode PROM revision can be verified by removing the L0101 module and checking the socketed PROM part numbers.

PROM REVISION V7.0:

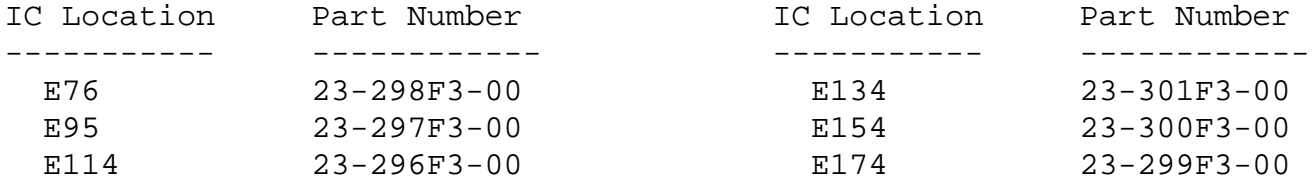

PROM REVISION V6.0:

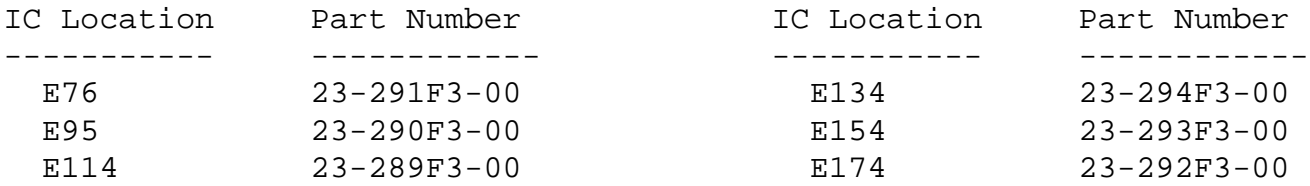

PROM REVISION V3.0:

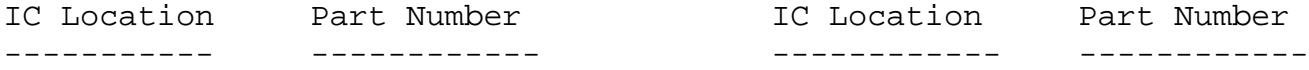

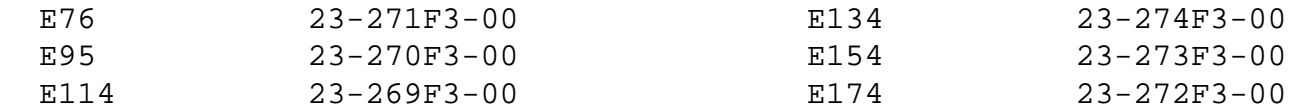

On system with VMS running, from a video terminal, issue the DCL command: \$ "SHOW CLUSTER/CONTINUOUS <CR> ADD RP\_REVIS <CR>"

The PROM and WCS revisions levels will be displayed on the screen under the column "RP\_REVIS" in the format:

> "XXXXYYYY" ! XXXX = CI780.BIN/RAM Rev. ! YYYY = L0101 ROM Rev.

FCO CIBCI-I001 | | | | | | | | | |d|i|g|i|t|a|l| | PAGE 7 OF 21 |\_|\_|\_|\_|\_|\_|\_| | | \_\_\_\_\_\_\_\_\_\_\_\_\_\_\_\_\_\_\_\_\_\_\_\_\_\_\_\_\_\_\_|\_\_\_\_\_\_\_\_\_\_\_\_\_\_\_\_\_\_\_\_\_\_\_\_\_\_\_\_\_\_\_\_\_\_\_\_\_\_\_\_\_

3. COPYING CI780.BIN REVISION V7.0 FROM MAGTAPE TO SYSTEM DISK: -----------------------------------------------------------

This section describes the steps needed to move CI780.BIN revision V7.0, CIXXX diagnostics, Diag. Supervisor, and EVXCI/CI\_Exerciser softcopy instructions from the "Licensed" magtape (P/N: BB-FG70B-DE) to system disk system maintenance account. The "Non-licensed" magtape, BB-FI04A-ME, FCO Kit # EQ-1437-03, is intended for Self Maintenance customers without a Diagnostic License, and only contains the CI780.BIN file in a non-saveset format: DO NOT USE BACKUP; SIMPLY MOUNT & COPY FILE TO [.CIV7] DIRECTORY !!

- 1. Place the BB-FG70B-DE magtape supplied with kit EQ-01437-02 on a 9 Track, 1600 BPI Phase Encoded Tape-Drive (i.e. TE16, TU77, TU78 etc.).
- 2. LOG INTO THE "SYSTEM" MANAGER'S ACCOUNT and type the following commands at the VMS DCL prompt. SEE APPENDIX-II for details on restoring CI microcode, EXER, and diags into the SYS\$COMMON:[SYSMAINT] account.

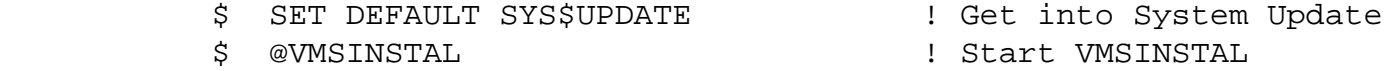

 Answer questions: It is not necessary to stop DECNET or BACKUP system disk. Product name = CID020. The old CI\_EXER files should be purged.

\$ SET DEFAULT SYS\$COMMON:[SYSMAINT]

 Use SYS\$SYSROOT:[SYSMAINT] if on a non-clustered or non-common-system disk type of VAX system.

\$ DIRECTORY/SIZ/DATE=MOD ! Check for CI780.BIN,

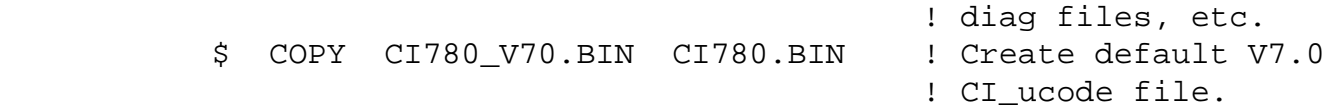

4. COPYING CI780.BIN AND DIAGNOSTICS TO THE VAX 8800 CSA2: RX50 FLOPPY: --------------------------------------------------------------------

1. Place an ODS1 structured floppy into CSA2:

2. \$MOUNT/OV=ID CSA2:

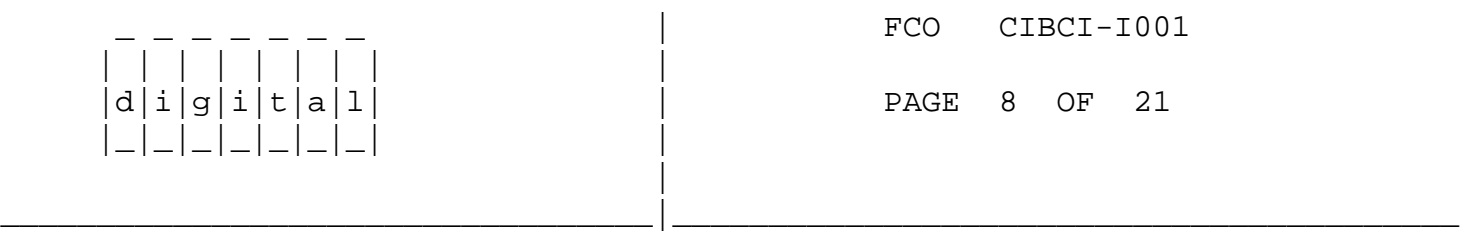

NOTE: Make sure you put an ODS1 structured floppy into CSA2!!! The way to tell if it's ODS1 or ODS2 is to find out what driver is being used by VMS to handle the CSA2 device. Use the following command to see what type of driver is being used.

\$SHO DEV CSA2/full

 WITHIN THE PRINTOUT, if it has XQP within the "CACHE NAME", it's ODS2 structured, if it has ACP within the "ACP Process Name", it's ODS1 structured.

3. Copy CI780.BIN, EVCKA/F, and EVGAA/B to the CSA2: RX50.

 \$SET DEFAULT CSA2:[0,0] \$CREATE/DIR [.CIBCI] !CREATE A DIRECTORY TO PUT THE FILES \$COPY SYS\$COMMON:[SYSMAINT]CI780.BIN CSA2:[CIBCI]CI780.BIN \$COPY SYS\$COMMON:[SYSMAINT]EVCK\*.\*;\* CSA2:[CIBCI]EVCK\*.\*;\* \$COPY SYS\$COMMON:[SYSMAINT]EVGA\*.\*;\* CSA2:[CIBCI]EVGA\*.\*;\*

4. Dismount the RX50.

\$DISMOUNT CSA2:

- 5. COPYING CI780.BIN REVISION V7.0, EVCKA thru EVCKF, and EVGAA/B FROM THE RX50 TO THE VAX 8800 CONSOLE HARD DISK:
	- -------------------------------------------------------------------
		- 1. Now it is necessary to get to the PRO380 DCL prompt in order to copy files from the ODS1 structured RX50 to the ODS1 structured fixed disk. Make sure you open and close the RX50 door before trying to use it the on the PRO380. The following commands get you to the PRO380 DCL prompt.

 \$^p ! this gets you to the Pro's control program >>>EXIT ! this gets you to the Pro's DCL.  $\mathfrak{S}$  At this time you must open and shut the RX50 door!!!! The Pro will then remount the RX50.

> 2. Copy the diagnostic files placed on the RX50 in step III to the hard disk using the following procedure.

> > \$DELETE DW1:[USERFILES]EVCK\*.\*;\* \$DELETE DW1:[CONSOLE]EVCK\*.\*;\* \$DELETE DW1:[CONSOLE]EVGA\*.\*;\* \$DELETE DW1:[USERFILES]EVGA\*.\*;\* \$COPY DZ2:[CIBCI]EVCK\*.\*;\* DW1:[USERFILES]EVCK\*.\*;\* \$COPY DZ2:[CIBCI]EVCK\*.\*;\* DW1:[CONSOLE]EVCK\*.\*;\* \$COPY DZ2:[CIBCI]EVGA\*.\*;\* DW1:[USERFILES]EVGA\*.\*;\* \$COPY DZ2:[CIBCI]EVGA\*.\*;\* DW1:[CONSOLE]EVGA\*.\*;\*

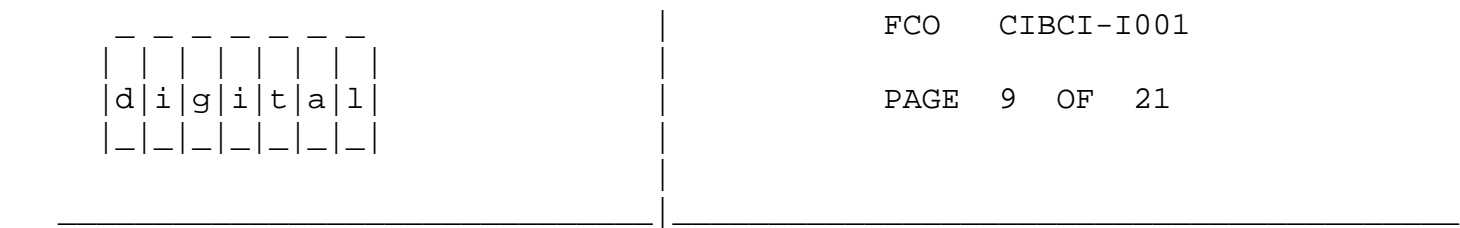

 3. Rename the CI780.BIN files that exist on the PRO380 hard disk. The filename used will be dependent upon the revision of the present CI780.BIN. (ie. CI780.BIN Revision V6.0 will become CI780 V60.BIN)

 NOTE: BE SURE TO RENAME CI780.BIN IN BOTH USER FILES AND CONSOLE SPACE OF THE HARD DISK!

 \$RENAME DW1:[CONSOLE]CI780.BIN CI780V60.BIN \$RENAME DW1:[USERFILES]CI780.BIN CI780V60.BIN

4. Copy CI780.BIN revision V7.0 from the RX50 to the hard disk.

 \$COPY/CONT DZ2:CI780.BIN DW1:[USERFILES]CI780.BIN \$COPY/CONT DZ2:CI780.BIN DW1:[CONSOLE]CI780.BIN

 5. When completed, return to the VMS DCL prompt by executing the following commands.

> \$RUN CONTROL >>>SET TERMINAL PROGRAM  $<$ CR $>$ \$ ! this is the VAX/VMS DCL prompt.

II. REWORK PROCEDURES FOR L0101 ---------------------------

This section describes the process for removing old revison CIBCI microcode PROMs from the L0101 module and installing the PROMs supplied with this kit. Retain revision V3.0 or V6.0 CI microcode PROMs on-site for downgrading L0101 PROM microcode until the upgrade is complete.

Pay careful attention to power-down procedures, use of the ESDS-Velostat Kit, and PROM insertion (so that pins do not fold under).

After completion of this upgrade the new revision level of the L0101 module is PART REVISION - "J1", for both Etch Rev. "A" or "B".

- NOTE 1: Console media must be updated prior to upgrading L0101 PROMs to ensure CIBCI PROM/RAM microcode compatability on system reboot. This is covered in Section I.
- NOTE 2: With VAXCLUSTERS, it is strongly recommended that the customer perform all system shutdown and bootup operations, to avoid impacting customer's application.

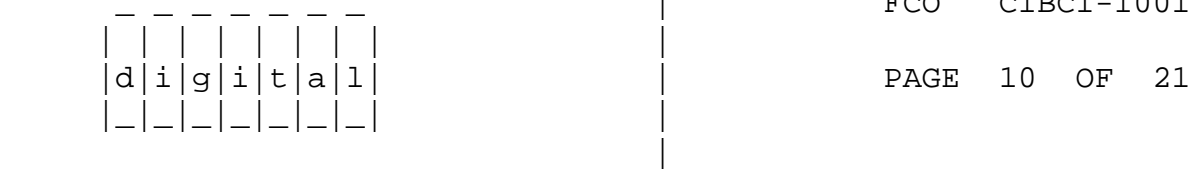

FCO CIBCI-I001

 1. Shutdown the system by executing the Shutdown Command Procedure, CUSTOMER SHOULD PERFORM THIS. The command is: \$ "@SYS\$SYSTEM:SHUTDOWN.COM"

\_\_\_\_\_\_\_\_\_\_\_\_\_\_\_\_\_\_\_\_\_\_\_\_\_\_\_\_\_\_\_\_\_\_|\_\_\_\_\_\_\_\_\_\_\_\_\_\_\_\_\_\_\_\_\_\_\_\_\_\_\_\_\_\_\_\_\_\_\_\_\_\_\_\_\_

- 2. Control <CTRL> O and HALT the system.
- 3. Power off the system by typing >>>poff.
- 4. Open the rear doors of the CPU cabinet and the expander cabinet containing the CI (CIPA) box.
- 5. Set main power circuit breaker of the CPU cabinet to the OFF (0) position.
- 6. Set the 877 power controller main power circuit breaker of the expander cabinet containing CI (CIPA) box to the OFF (0) position.
- 7. Disconnect all four BNCIA cables for this node at the SC008. Using the loopback attenuators connect: Transmit Path "A" (TA) to Receive Path "A" (RA) Transmit Path "B" (TB) to Receive Path "B" (RB)

\*\*\*\*\*\*\*\*\*\*\*\*\*\*\*\*\*\*\*\*\*\*\*\*\*\*\*\*\*\*\*\*\*\*\*\*\*\*\*\*\*\*\*\*\*\*\*\*\*\*\*\*\*\*\*\*\*\*\*\*\*\*\*\*

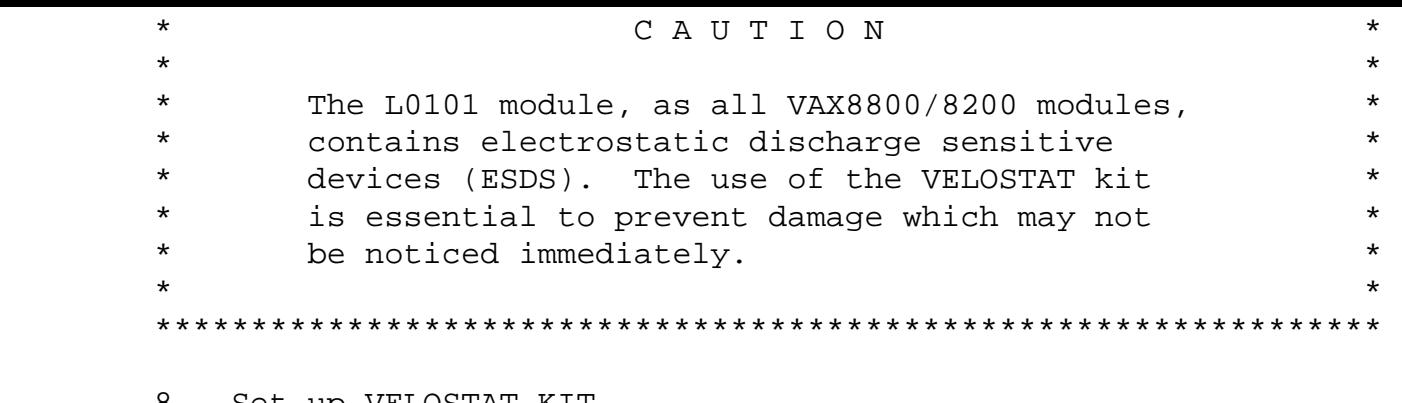

- 8. Set up VELOSTAT KIT
	- a. Unfold the VELOSTAT mat to full size (24" x 24").
	- b. Attach the 15 foot ground cord to the VELOSTAT snap fastener on the mat.
	- c. Attach the alligator clip end of the ground cord to a good ground on the VAX8800 system.
	- d. Attach the wrist strap to either wrist and the alligator clip to a convenient portion of the mat.
- 9. Remove the L0101 module from it's CIPA option slot and place on mat.

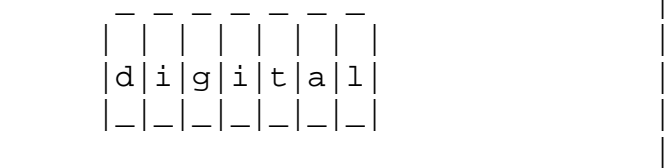

FCO CIBCI-I001

PAGE 11 OF 21

 NOTE 1: IN NEXT 6 STEPS, ENSURE PROM-IC "PIN-1" (NOTCH) PLACEMENT IS NOT REVERSED FROM OLD PROMS-ICS.

\_\_\_\_\_\_\_\_\_\_\_\_\_\_\_\_\_\_\_\_\_\_\_\_\_\_\_\_\_\_\_|\_\_\_\_\_\_\_\_\_\_\_\_\_\_\_\_\_\_\_\_\_\_\_\_\_\_\_\_\_\_\_\_\_\_\_\_\_\_\_\_\_

- 10. Unplug PROM P/N 23-269F3-00 or 23-289F3-00 at location E114 on L0101. Install new PROM P/N 23-296F3-00 in the same location.
- 11. Unplug PROM P/N 23-270F3-00 or 23-290F3-00 at location E95 on L0101. Install new PROM P/N 23-297F3-00 in the same location.
- 12. Unplug PROM P/N 23-271F3-00 or 23-291F3-00 at location E76 on L0101. Install new PROM P/N 23-298F3-00 in the same location.

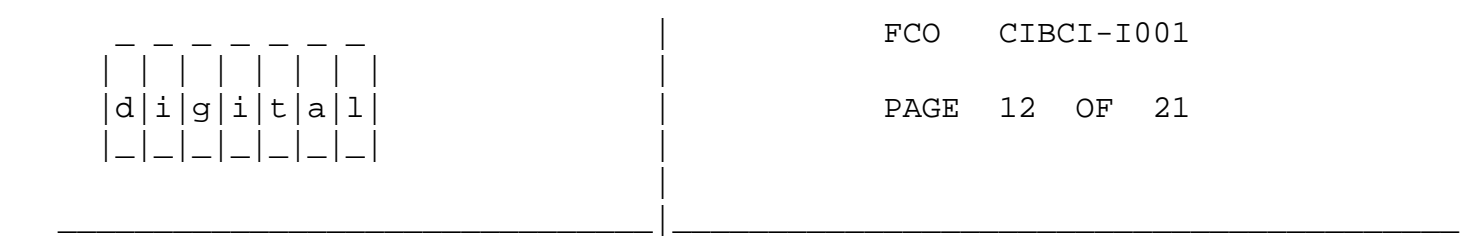

 13. Unplug PROM P/N 23-272F3-00 or 23-292F3-00 at location E174 on L0101. Install new PROM P/N 23-299F3-00 in the same location.

- 14. Unplug PROM P/N 23-273F3-00 or 23-293F3-00 at location E154 on L0101. Install new PROM P/N 23-300F3-00 in the same location.
- 15. Unplug PROM P/N 23-274F3-00 or 23-294F3-00 at location E134 on L0101. Install new PROM P/N 23-301F3-00 in the same location.

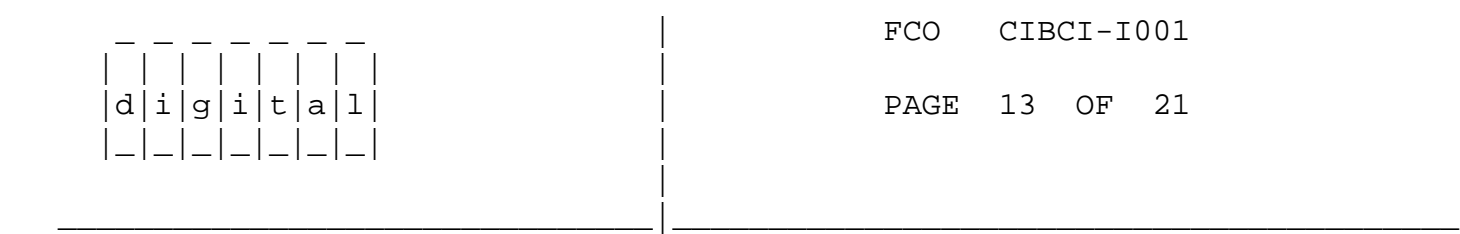

 16. Attach the brady markers "J1" to the L0101 module handle and reinstall the L0101 module in slot 4 of the CIPA backplane.

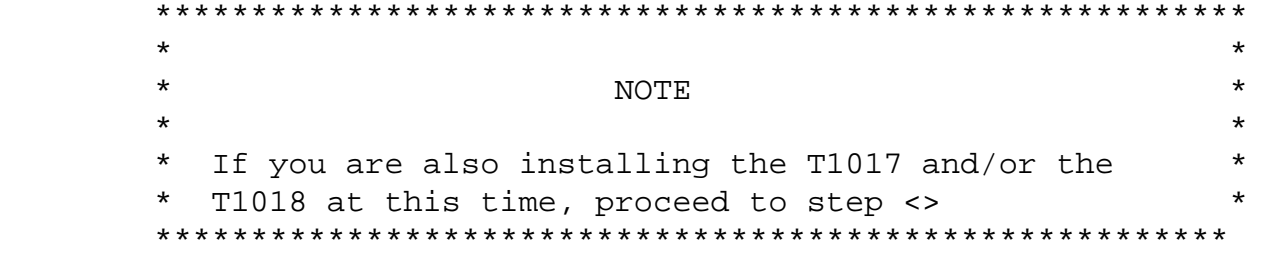

- 17. Set main power circuit breaker of the CPU cabinet to the ON (1) position.
- 18. Set the 877 power controller main power circuit breaker of the expander cabinet containing CI (CIPA) box to the ON (1) position.
- 19. Close the rear doors of the CPU cabinet and the expander cabinet containing the CI (CIPA) box.
- 20. Power on the system by typing >>>pon.
- 21. Run the following LEVEL-III (offline) diagnostics under the DIAG. SUPV. (EZSAA.EXE V9.1 or EBSAA.EXE V10.0 from Magtape) to verify that the CIBCI is functional:

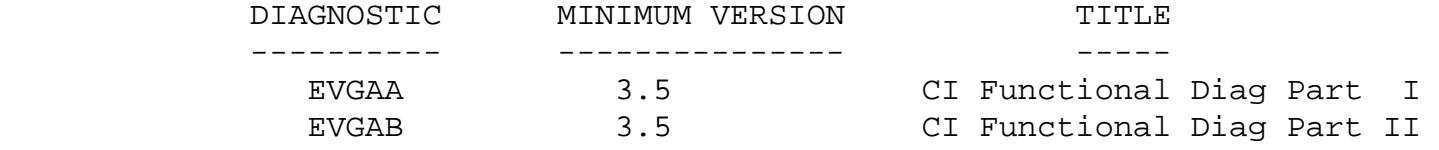

\*\*\*\*\*\*\*\*\*\*\*\* NOTES ON USING CI7X0/CIBCI DIAGNOSTICS !! \*\*\*\*\*\*\*\*\*\*\*\* \*\*\*\*\*\*\*\*\*\*\*\* NOTES ON USING CI7X0/CIBCI DIAGNOSTICS !! \*\*\*\*\*\*\*\*\*\*\*

 A. V7.0 REQUIRES NEW DIAGS: V7.0 CI\_ucode will cause errors with the CIBCI Diagnostics from Diagnostic Release media previous to EVNDX Release-24: it is necessary to use EVGAA/EVGAB-3.5

 version, along with the supplied EZSAA 9.1 or EBSAA V10.0 Diag. Supv. Expect to see a warning message on testing maintenance commands, please disregard this message.

 B. CI\_UCODE CURRENT VERSION LOADING: Current functional diags (EVGAA/B) on a CIBCI require setting of "EVENT FLAG 1" (DS>"SET EV FL 1") to load correct CI\_ucode into RAM from separate CI780.BIN file from (DS> "LOAD PATH").

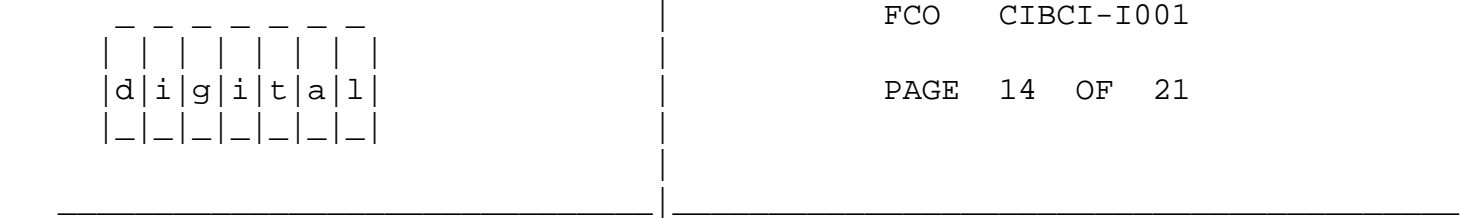

 C. CI780.BIN V7.0 FILE which matches the revision of the PROMS in the CI\_PORT (L0101) must be placed on the media OR IN THE DISK-DIRECTORY (DS>"SHOW LOAD" & "SET LOAD xxxx") from which the EVGAA/B diagnostics were loaded.

\*\*\*\*\*\*\*\*\*\*\*\*\*\*\*\*\*\* END OF DIAGNOSTIC NOTES !! \*\*\*\*\*\*\*\*\*\*\*\*\*\*\* \*\*\*\*\*\*\*\*\*\*\*\*\*\*\*\*\*\* END OF DIAGNOSTIC NOTES !! \*\*\*\*\*\*\*\*\*\*\*\*\*\*\*

- 22. Remove the loopback attenuators and reconnect the BNCIA cables to their original SC008 ports.
- 23. Boot system into VAXCLUSTER, using customers "standard operating procedures". IT IS PREFERRED THAT THE CUSTOMER PERFORM THIS STEP!
- 24. If there are problems BOOTing system through the CIBCI or the CI\_PORT will not start, then the CI Functional Diags Part-I/II (EVGAA/B-3.5) should be re-run and the Repair Level diagnostics for the CIBCI (EVCKA/B/C/D/E/F) should also be used.
- III. VERIFY UPGRADE IS OPERATIONAL: -----------------------------
	- 1. Boot VMS and log into the Field Service account. From a video terminal, issue the DCL command:
	- 2. \$ "SHOW CLUSTER/CONTINUOUS <CR> ADD RP\_REVIS <CR>"

 The PROM and WCS revisions levels will be displayed on the screen under the column "RP\_REVIS" in the format:

"XXXXYYYY" ! XXXX = CI780.BIN/RAM Rev. ! YYYY = L0101 ROM Rev.

BOTH "FIELDS" SHOULD BE "0007" AFTER THIS UPGRADE !!

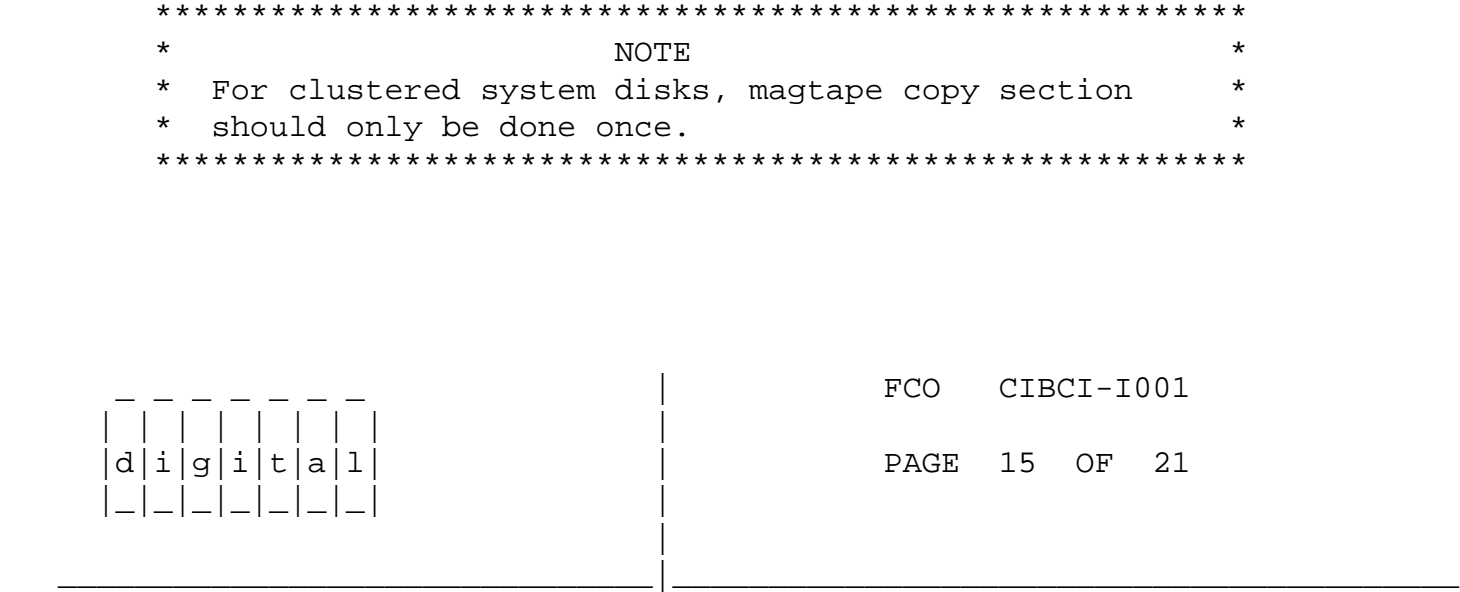

- IV. REPLACEMENT PROCEDURES FOR THE T1017 AND T1018 MODULES
- 1. Shut down the system by executing the Shutdown Command Procedure.

## \$ @SYS\$SYSTEM:SHUTDOWN

 After VMS shuts down, type CTRL^P HALT.... you will now be in console mode. The prompt is ">>>".

------------------------------------------------------

2. Using the 8700/8800 console command, power 8700/8800 off, open the front left CPU cabinet door and set CB1, the main circuit breaker on the 876-A Power Controller to the "OFF" (0) position.

>>>POWER OFF (CR)

Now turn CB1 off

3. Use ALL ESD safety precautions to prevent DOA modules in upgrade kit.

 \*\*\*\*\*\*\*\*\*\*\*\*\*\*\*\*\*\*\*\*\*\*\*\*\*\*\*\*\*\*\*\*\*\*\*\*\*\*\*\*\*\*\*\*\*\*\*\*\*\*\*\*\*\*\*\*\*\*\*\*\*\*\*\*  $\star$  \* \* C A U T I O N \*  $\star$  \* \* The module, as all other VAX 8X00 modules, \* contains electrostatic discharge sensitive \* devices (ESDS). The use of the new VELOSTAT \* \* case is essential to prevent damage which may \* not be noticed immediately.  $\star$  \* \*\*\*\*\*\*\*\*\*\*\*\*\*\*\*\*\*\*\*\*\*\*\*\*\*\*\*\*\*\*\*\*\*\*\*\*\*\*\*\*\*\*\*\*\*\*\*\*\*\*\*\*\*\*\*\*\*\*\*\*\*\*\*\*

4. Hook static strap from 8700/8800 to ESD case, hook the other ESD strap to wrist. Open air-flow slides in front of the card cage exposing area around slot containing the F1001 module. Open ESD container by breaking the ESD SEAL on the front of the case. Remove the T1017 or T1018 module from the CPU slot and place it on the pink foam oposite the new module (EQ-01437-04 T1017 or EQ-01437-05 T1018). (This is the temporary storage area until new module is installed.)

- 5. Check the revision of the T1017 or T1018 module in the machine. If the module is at Rev D1 for the T1017 or Rev C1 for the T1018 reinstall it in the same slot and proceed to step 10. If the module revisions are below revisions shown above, proceed to step 6.
- 6. Remove the correct revision module from the special ESD container. Install it in the same slot from which you removed the old module.
- 7. Package the old rev module in the same ESD container and close the case.

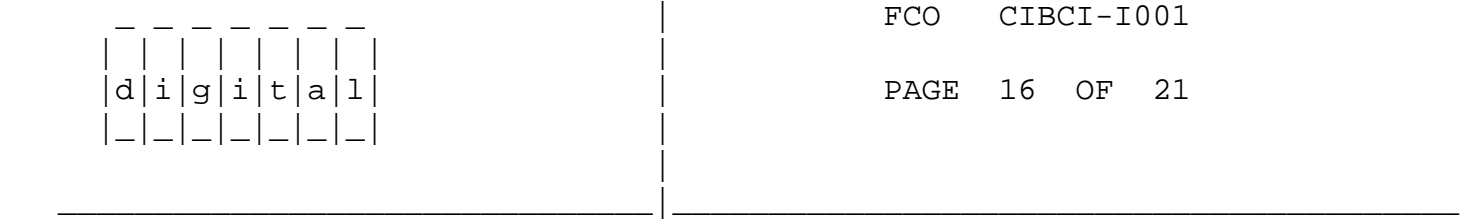

- 8. Repeat the above procedure if both modules need to be replaced.
- 9. Remove grounding cable from ESD container once closed.
- 10. Return the old T1017 and/or T1018 module ASAP to designated repair center for upgrade.
- 11. Set Circuit Breaker CB1 on the 876-A Power Controler to the ON (1) positon. Close and latch cabinet doors.

Power up the CPU by typing the following command;

>>>POWER ON <CR> at the console.

- 12. Verify total CPU operation by running the following diagnostics, as follows:
	- a. Type SYSINIT.COM to initialize CPU.
	- b. Type @DIABOO to load Diagnostic Supervisor
	- c. Load and execute the following diagnostics:

 EVKAA EVKAB EVKAE EZKAX EZCJA EVCBB

- 13. Bring up the VMS Operating System.
- 14. Return system to customer.

Report the FCO activity on the LARS form in the "module/fail

area/FCO" column as "FCO CIBCI-I001 as indicated on page 19.

Update Site Management Guide.

FCO CIBCI-I001 | | | | | | | | |  $d[i]g[i]t[a]1$  | PAGE 17 OF 21 |\_|\_|\_|\_|\_|\_|\_| | | \_\_\_\_\_\_\_\_\_\_\_\_\_\_\_\_\_\_\_\_\_\_\_\_\_\_\_\_\_\_\_|\_\_\_\_\_\_\_\_\_\_\_\_\_\_\_\_\_\_\_\_\_\_\_\_\_\_\_\_\_\_\_\_\_\_\_\_\_\_\_\_\_ APPENDIX - I (Page 1 of 2) =========================== V. DIRECTORY LISTING OF "SAVESET" ON P/N: BB-FG70B-DE MAGTAPE ----------------------------------------------------------- Listing of save set(s) Save set: CID020.A Written by: RELEASE UIC: [350,001] Date: 2-APR-1986 10:15:08.09 Command: BACKUP/COMMENT=VAX/VMS SPKITBLD Procedure/INTER/LOG/VERIFY \$1\$DUA109:[SOURCE...]\*.\*;\* \$10\$MFA0:[0,0]CID020.A /LABEL=(CID)/SAVE/REWI/DENS=1600 Operating system: VAX/VMS version Y4.4 BACKUP version: V4.4 CPU ID register: 0138106E Node name: LYRA:: Written on: \_\$10\$MFA0: Block size: 8192 Group size: 10 Buffer count: 3 Directory VOLKS::CIDIAG\$: Directory VOLKS::\$1\$DBA2:[BRASSARD.V6EQ\_TAPE.FILES] CI780\_V50.BIN;1 36 2-APR-1986 10:14 (RWED,RWED,RWED,RE) CI780\_V60.BIN;2 36 2-APR-1986 10:14 (RWED,RWED,RWED,RE) CI780\_V70.BIN;1 36 2-APR-1986 10:14 (RWED,RWED,RWED,RE) CIELOAD.COM;2 10 2-APR-1986 10:14 (RWED,RWED,RWED,RE) CXCANCEL.OBJ;4 5 2-APR-1986 10:14 (RWED,RWED,RWED,RE) CXCMD.OBJ;3 19 2-APR-1986 10:14 (RWED,RWED,RWED,RE) CXCMDFDT.OBJ;3 8 2-APR-1986 10:14 (RWED,RWED,RWED,RE) CXINIT.OBJ;3 4 2-APR-1986 10:14 (RWED,RWED,RWED,RE) CXINPUT.OBJ;3 6 2-APR-1986 10:14 (RWED,RWED,RWED,RE) CXTABLES.OBJ;3 5 2-APR-1986 10:14 (RWED,RWED,RWED,RE) CYCMD.OBJ;3 13 2-APR-1986 10:14 (RWED,RWED,RWED,RE) CYINIT.OBJ;3 3 2-APR-1986 10:14 (RWED,RWED,RWED,RE) CYINPUT.OBJ;3 5 2-APR-1986 10:14 (RWED,RWED,RWED,RE) CYMISC.OBJ;2 9 2-APR-1986 10:14 (RWED,RWED,RWED,RE) CYTABLES.OBJ;2 3 2-APR-1986 10:14 (RWED,RWED,RWED,RE)

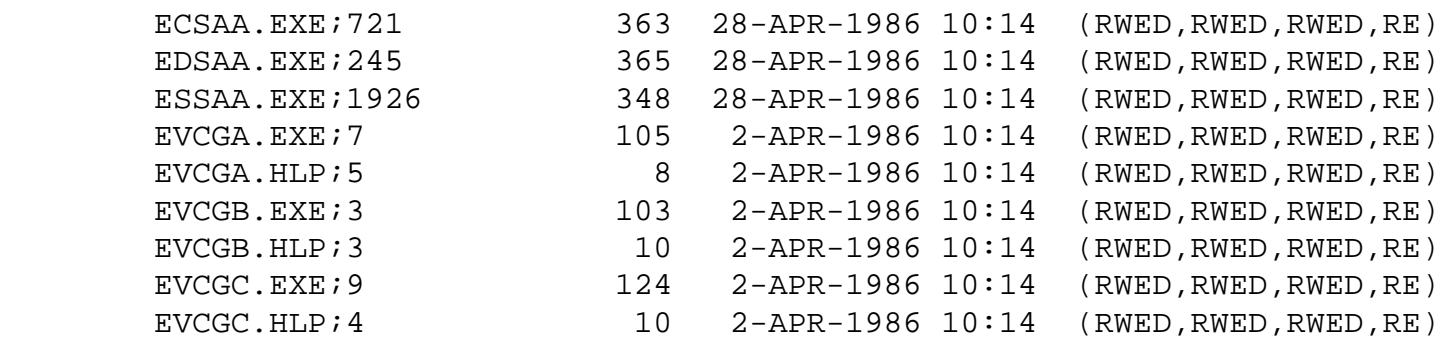

 $| \overline{d} | \overline{i} | \overline{g} | \overline{i} | \overline{t} | \overline{a} | \overline{1} |$ |\_|\_|\_|\_|\_|\_|\_| |

|

\_ \_ \_ \_ \_ \_ \_ | FCO CIBCI-I001

PAGE 18 OF 21

 APPENDIX - I (Page 2 of 2) ---------------------------

\_\_\_\_\_\_\_\_\_\_\_\_\_\_\_\_\_\_\_\_\_\_\_\_\_\_\_\_\_\_\_|\_\_\_\_\_\_\_\_\_\_\_\_\_\_\_\_\_\_\_\_\_\_\_\_\_\_\_\_\_\_\_\_\_\_\_\_\_\_\_\_\_

DIRECTORY LISTING OF "SAVESET" ON P/N: BB-FG70B-DE MAGTAPE

-----------------------------------------------------------

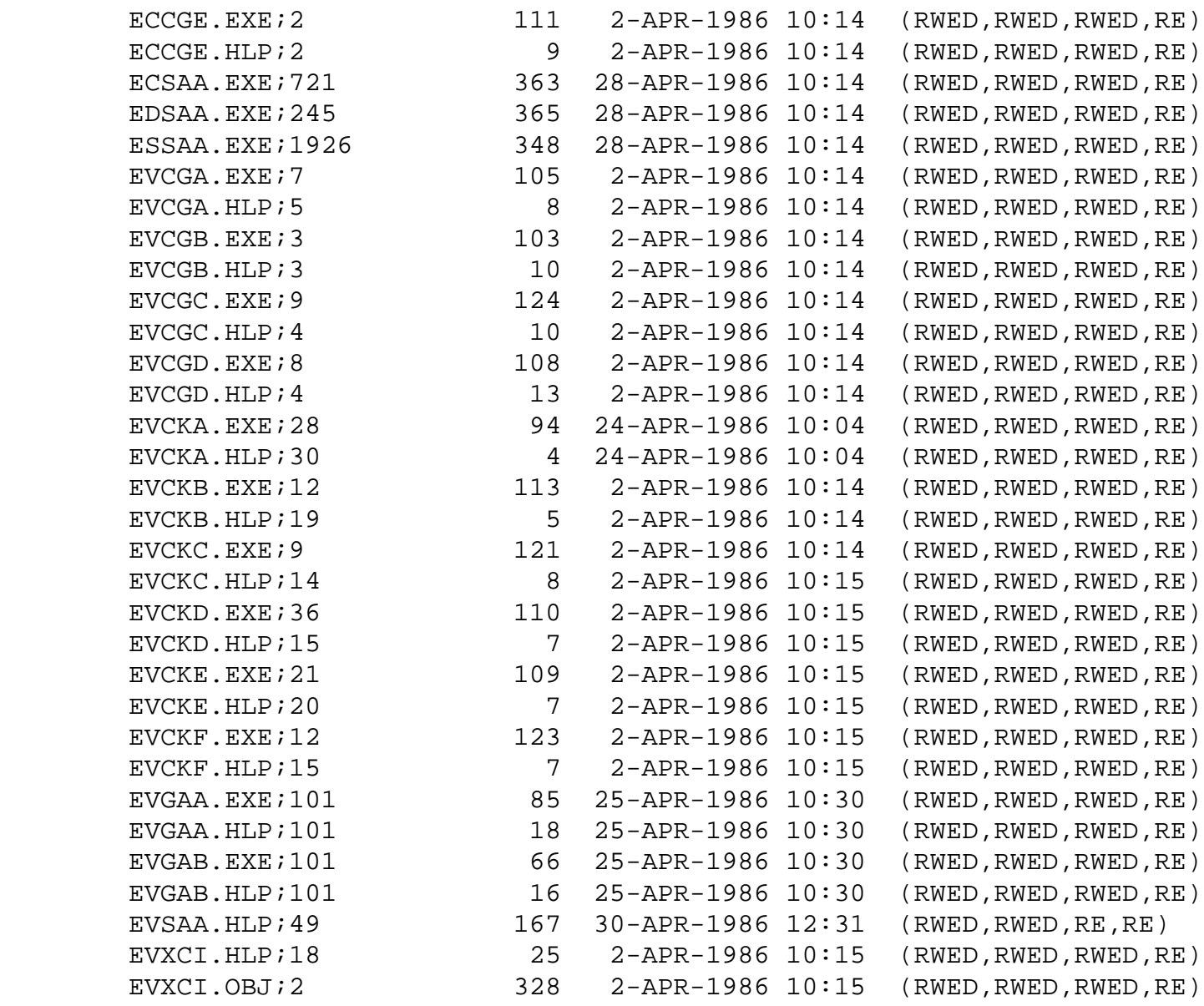

 EZSAA.EXE;259 365 2-APR-1986 10:15 (RWED,RWED,RWED,RE) KITINSTAL.COM;20 21 24-APR-1986 10:09 (RWED,RWED,RWED,RE) RELEASE\_NOTES.DOC;12 17 28-APR-1986 10:30 (RWED,RWED,RWED,RE) V6\_KITINSTAL.COM;1 19 30-APR-1986 12:27 (RWED,RWED,RWED,RE) V6 RELEASE NOTES.DOC;1 15 30-APR-1986 12:27 (RWED,RWED,RWED,RE)

Total of 61 files, 4444 blocks.

 End of save set ========================================

 | | | | | | | | | |d|i|g|i|t|a|l| | PAGE 19 OF 21 |\_|\_|\_|\_|\_|\_|\_| | |

FCO CIBCI-I001

 APPENDIX - II (Page 1 of 2) ===========================

\_\_\_\_\_\_\_\_\_\_\_\_\_\_\_\_\_\_\_\_\_\_\_\_\_\_\_\_\_\_\_|\_\_\_\_\_\_\_\_\_\_\_\_\_\_\_\_\_\_\_\_\_\_\_\_\_\_\_\_\_\_\_\_\_\_\_\_\_\_\_\_\_

VI. EXTRACT FROM CID020.A CI\_EXER RELEASE NOTES PAGE 1 OF 2 ------------------------------------------------------- RELEASE NOTES FOR CI diagnostics V2.0 (FILE = RELEASE\_NOTES.DOC in

MARCH 24,1986 Saveset CID020.A)

ABSTRACT

 The CID020 save set contains all the necessary files to install and run the CI Exerciser, CI functional diagnostics, and repair level diagnostics on any of the currently supported CI hardware. It puts all diagnostics in the Cluster common [sysmaint] directory. It purges all root specific [sysmaint] directories of any old CI exerciser related files. It does not purge the other CI diagnostics from the specific directories. If there are old functional and repair level diagnostics in the specific directories, it is recomended that you dispose of them.

INSTALLING COMPUTER INTERCONNECT DIAGNOSTICS:

STEP1. Log into the system manager's account.

 STEP2. Check that no users are logged into the system and that the DECnet is not on line. If the DECnet is up, type, \$ MC NCP NCP> set executor state off NCP> EXIT

- $\mathfrak{S}$ 
	- STEP3. Invoke VMSINSTAL.

 command line: \$ SYS\$UPDATE:VMSINSTAL CIDnnn ddcn:

- nnn is the version number portion of the product name. For example, version 2.0 of this tape would be called CID020.
- ddcn is the device name. Dd is the device name, c is the controller letter, and n is the unit number. For example, if your kit was on a RX01 or TU58 media, you specify device CSA1:. If the kit is on magtape, you will have to specify the tape drives full name.

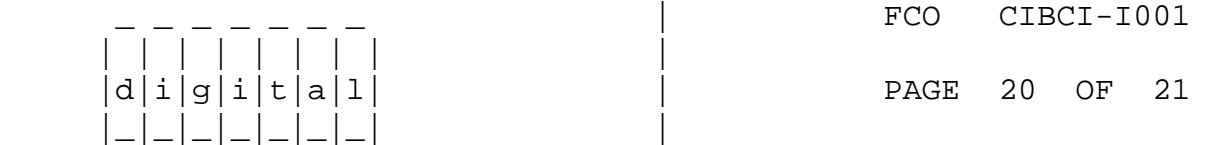

 | | | | | | | | |  $d[i|g[i|t|a]1]$  |\_|\_|\_|\_|\_|\_|\_| | |

> APPENDIX - II (Page 2 of 2) ===========================

\_\_\_\_\_\_\_\_\_\_\_\_\_\_\_\_\_\_\_\_\_\_\_\_\_\_\_\_\_\_\_|\_\_\_\_\_\_\_\_\_\_\_\_\_\_\_\_\_\_\_\_\_\_\_\_\_\_\_\_\_\_\_\_\_\_\_\_\_\_\_\_\_

## EXTRACT FROM CID020.A CI\_EXER RELEASE NOTES PAGE 2 OF 2 ===========================================================

 If your kit is distributed on a floppy or a TU58 the CID kit will be on two pieces of media. After the BACKUP utility is finished with the first floppy or tape it will prompt you to insert the second half of the kit into the same drive.

 ex. %BACKUP-I-RESUME, resuming operation on volume 2 %BACKUP-I-READYREAD, mount volume 2 on ddcn: for reading Enter YES when ready :

 Enter YES after the second volume has been put into the drive. If you enter NO, BACKUP displays the query again. If you need to exit from installation procedure, enter <CTRL/Y>. The installation procedure then deletes all files it created and exits.

 On completion of this installation all of the required files will be copied into the SYS\$MAINTENANCE area of your system. If your particular system exists in a cluster environment the files will be copied into the cluster common [SYSMAINT] area, and all CIE files on all cluster member's node specific areas will be deleted.

- \*\* note -- The CI microcode file will be loaded by VMS at boot time. Therefore CI780.BIN must be copied from the SYS\$MAINTENANCE to the console media prior to the boot of the system. Use the procedure outlined in step I to put the binary file onto the console media.
- \*\* note -- There are 3 versions of CI\_ucode provided on this tape, version 5, 6, 7. They are labled CI780\_v50.bin, CI780\_v60.bin and CI780\_v70.bin respectively. You must select the version that matches the rom version in your CI hardware. Rename the selected version to CI780.bin. Then update the console media, if needed, using the procedure outlined in step I.

RUNNING THE CI FUNCTIONAL DIAGNOSTICS:

Consult the EVGAA.DOC and/or EVGAB.DOC files.

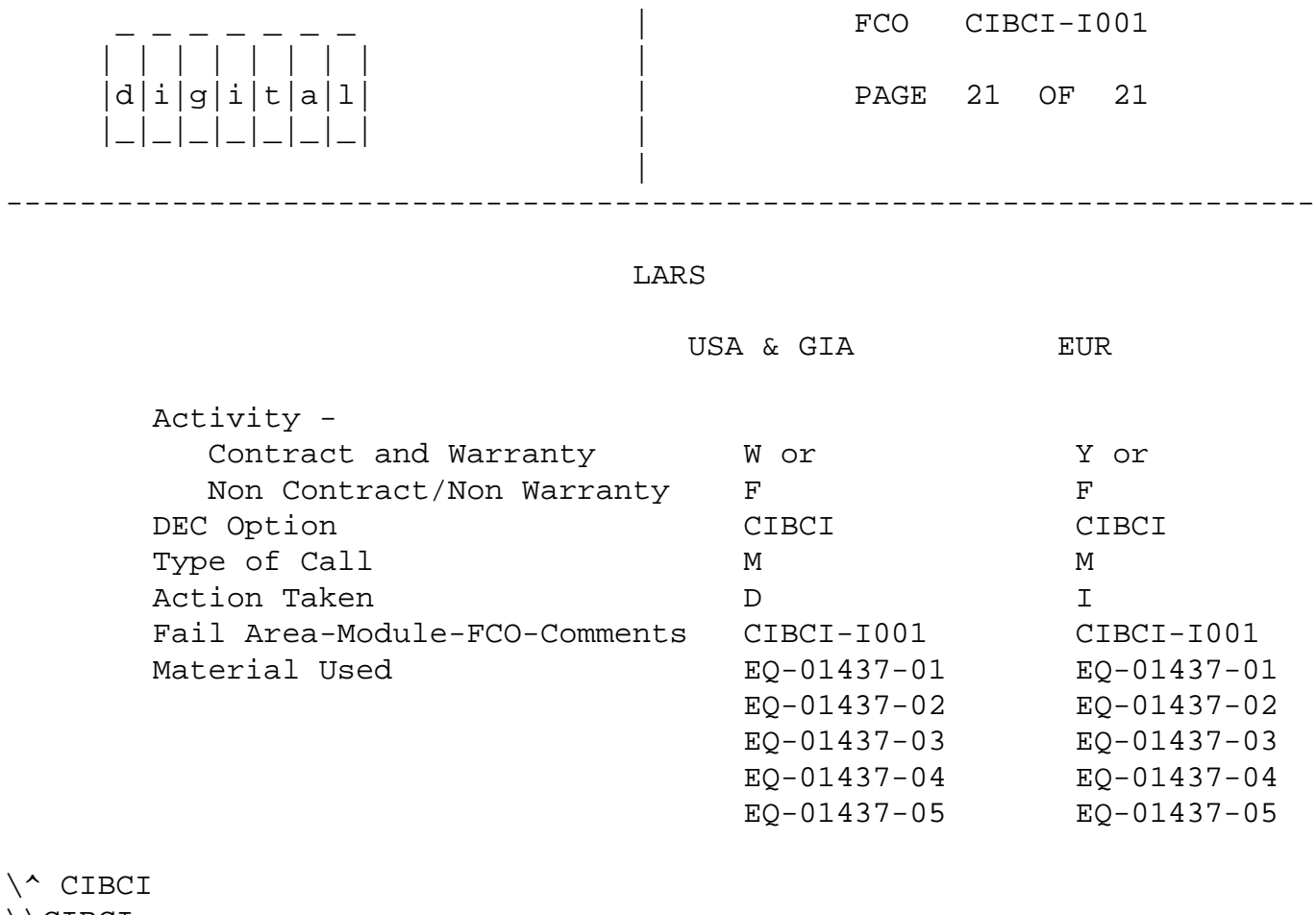

\\CIBCI \\LOVETT \\1987 \\MAR \\FCO\_DOCS